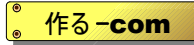

Kmix-3204 Controller

kmixer Version 2.3.0

# 取扱説明書

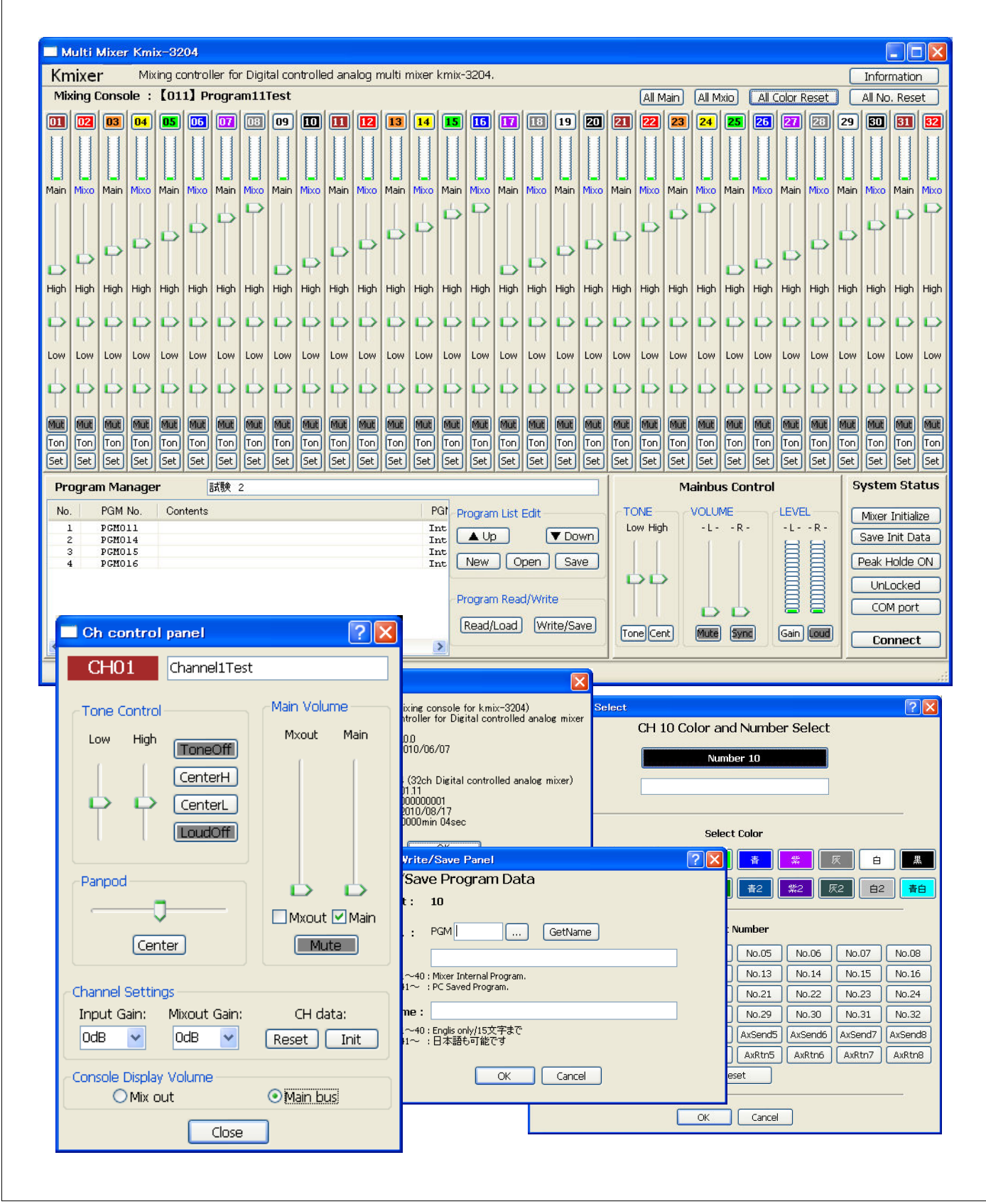

# 目次

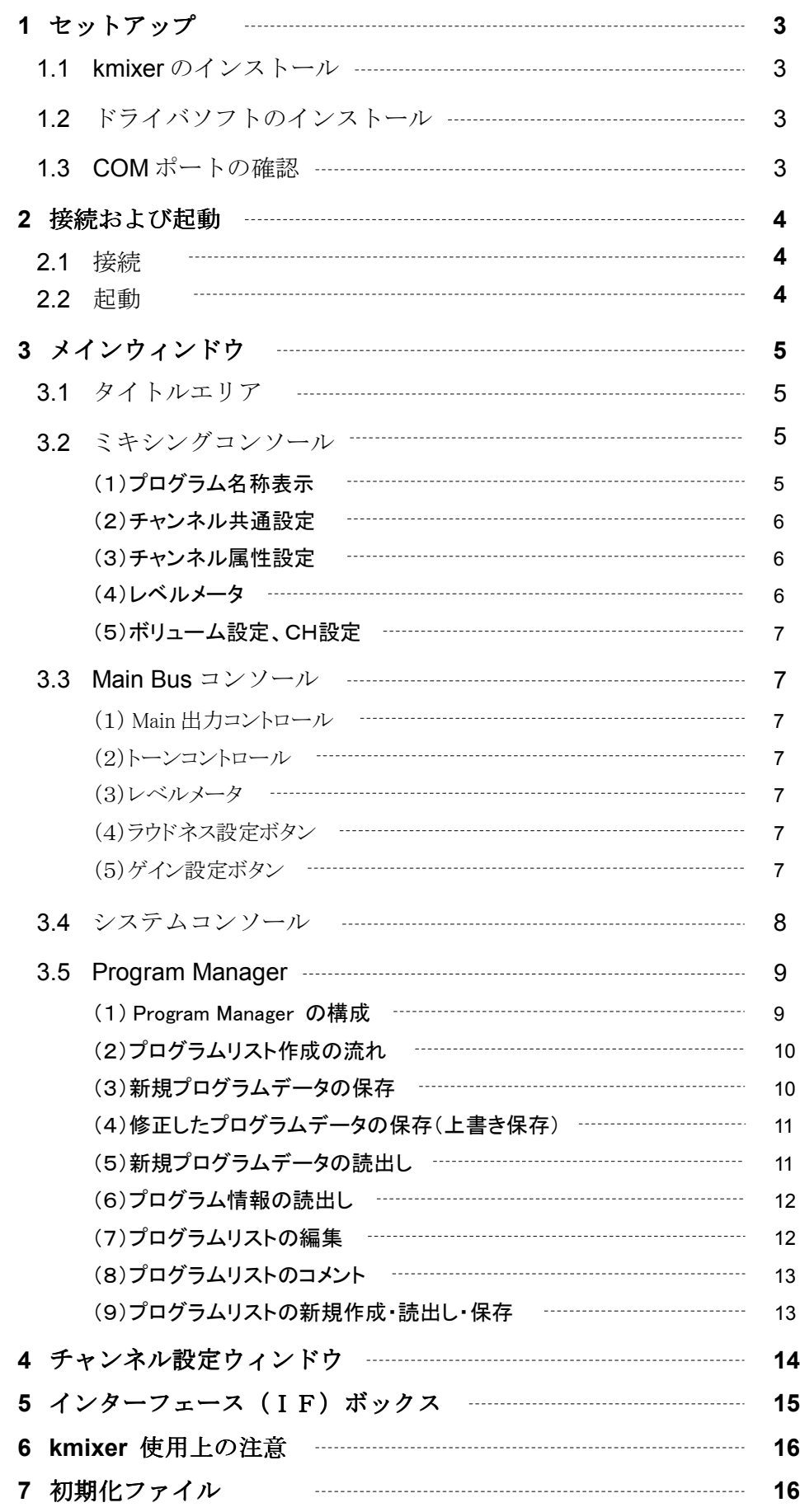

# 1. セットアップ

Kmixer を使用するにはソフトウェアおよびドライバをインストールします。

# 1. 1 kmixer のインストール スポックストール マングリング マングリング マングリング マングリング

- (1) 付属の CD-ROM をパソコンにセットし、CD-ROM の フォルダを開きます。
- ② kmixSetup.exe をダブルクリックしてインストーラを立ち 上げます。
- 3 インストールするフォルダ(デストネーションフォルダ)を 指定します。特に問題なければデフォルトのままで問題あ りません。
- (4)「次へ > )ボタンを押します。
- 5 kmixer がインストールされます。デスクトップに kmixer の アイコンがセットされます。

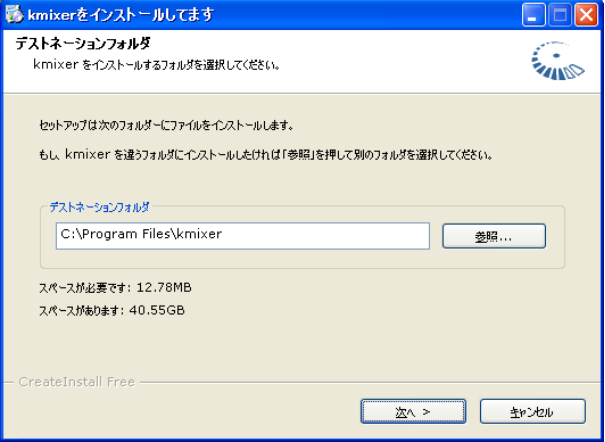

# 1. 2 ドライバソフトのインストール

USB シリアルポートのドライバをインストールします。

① FTDI 社のホームページにアクセスします。 URL:

䚷䚷䚷䚷 http://www.ftdichip.com/Drivers/VCP.htm (2011年3月現在)

② 䛣䛾䝨䞊䝆䛛䜙 Vertual COM Port Driver 䜢 ダウンロードします。 このページの中程にある Driver Version という 欄の setup.exe のファイルをダウンロードします。 (zip file ではありません) 2010年10月2日現在、最新バージョン 䚷䚷䚷 2.08.12 (ダウンロードしたファイルは 䚷䚷䚷䚷䚷䚷 CDM20812\_Setup.exe という名称です。) です。 ダウンロードした exe ファイルをダブルクリックして 実行すると、ドライバソフトウェアがインストールさ れます。

# 1.3 COM ポートの確認

USB シリアルポートの COM ポート番号を確認します。

### ①USB ポートに接続されている機器を全てはずします。 ② kmix-3204 の PC インターフェースボックスと PC を USB ケーブルで接続します。

- 3 Windows のデバイスマネージャをオープンします。
- (4) 「ポート (COM と LPT) | をクリックします。
- 5 「USB Serial Port 」という記述があるので、そのCOM 番号が kmixer で使用する COM ポートとなります。 図では COM6 となっています。

### 【注意】

USB ポートに他の機器を接続した状態でポートを確認した場 合はPC状態によってCOMポート番号が変わります。 また、使用するUSBポートを変更しても使用するCOMポー トが変わる場合があります。

### 図2:FTDI社のホームページ

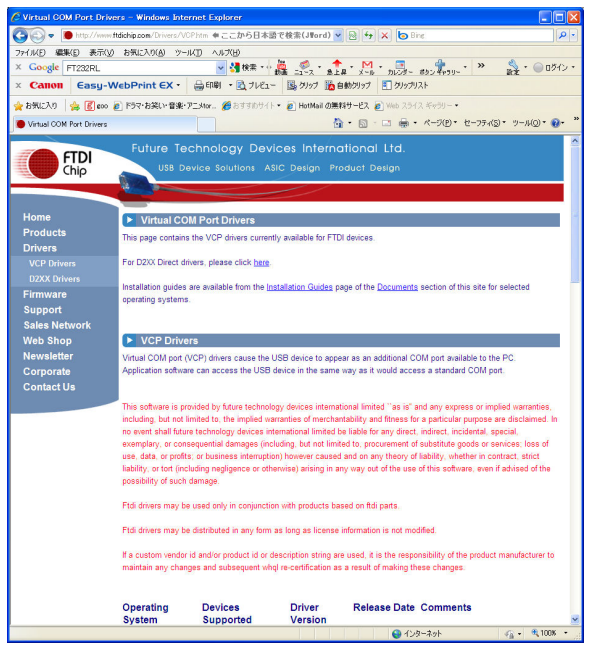

# 図3: COM ポートの確認 (デバイスマネージャ)

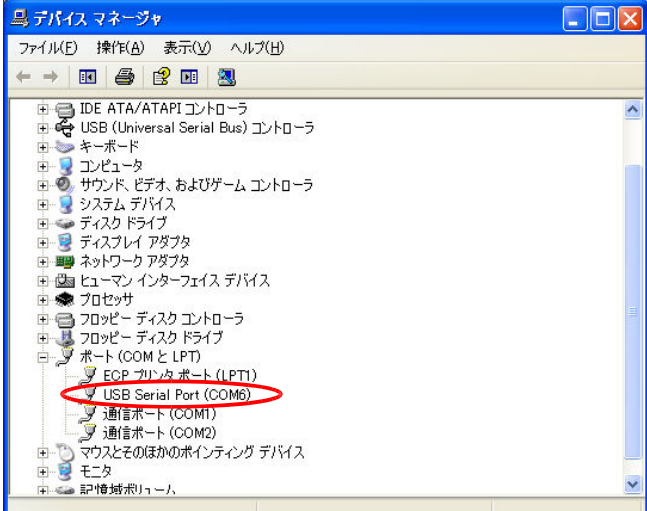

# 2. 接続および起動

# 2. 1 接続

PC とは専用のインターフェースボックス (IF ボックス)を使用して USB 接続します。IF ボックスと kmix-3204 とは LAN –ブルを使用して接続します。 IF ボックスとミキサー本体は RS-422/485 信号を利用していますので、 10m 以上 離しても正常に通信できます。

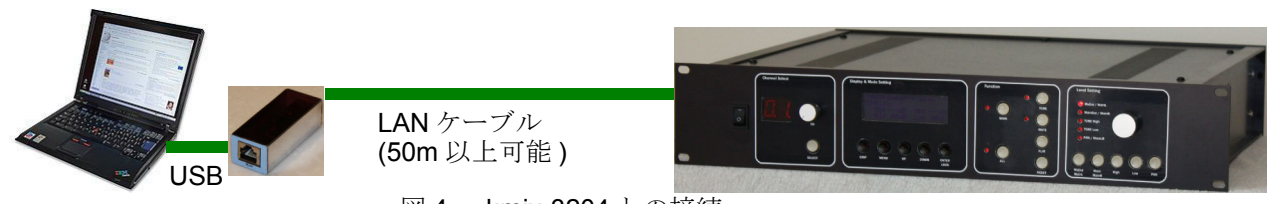

図 4 : kmix-3204 との接続

LAN ケーブルはストレートケーブルを使用してください。クロスケーブルは使用できません。

# 2. 2 起動

kmixer.exe をダブルクリックすると以下のようなウィンドウが表示されます。

夕イトルエリア: ミキシングコンソール: プログラムマネージャ: Main Bus コンソール: システムコンソール: Kmixer のタイトルを表示します。 各チャンネルのボリュームコントロール領域です。 プログラムの情報を保存・読出し・設定します。 Main Bus のボリュームコントロール領域です。 システム設定の領域です。

図5: メインウィンドウ

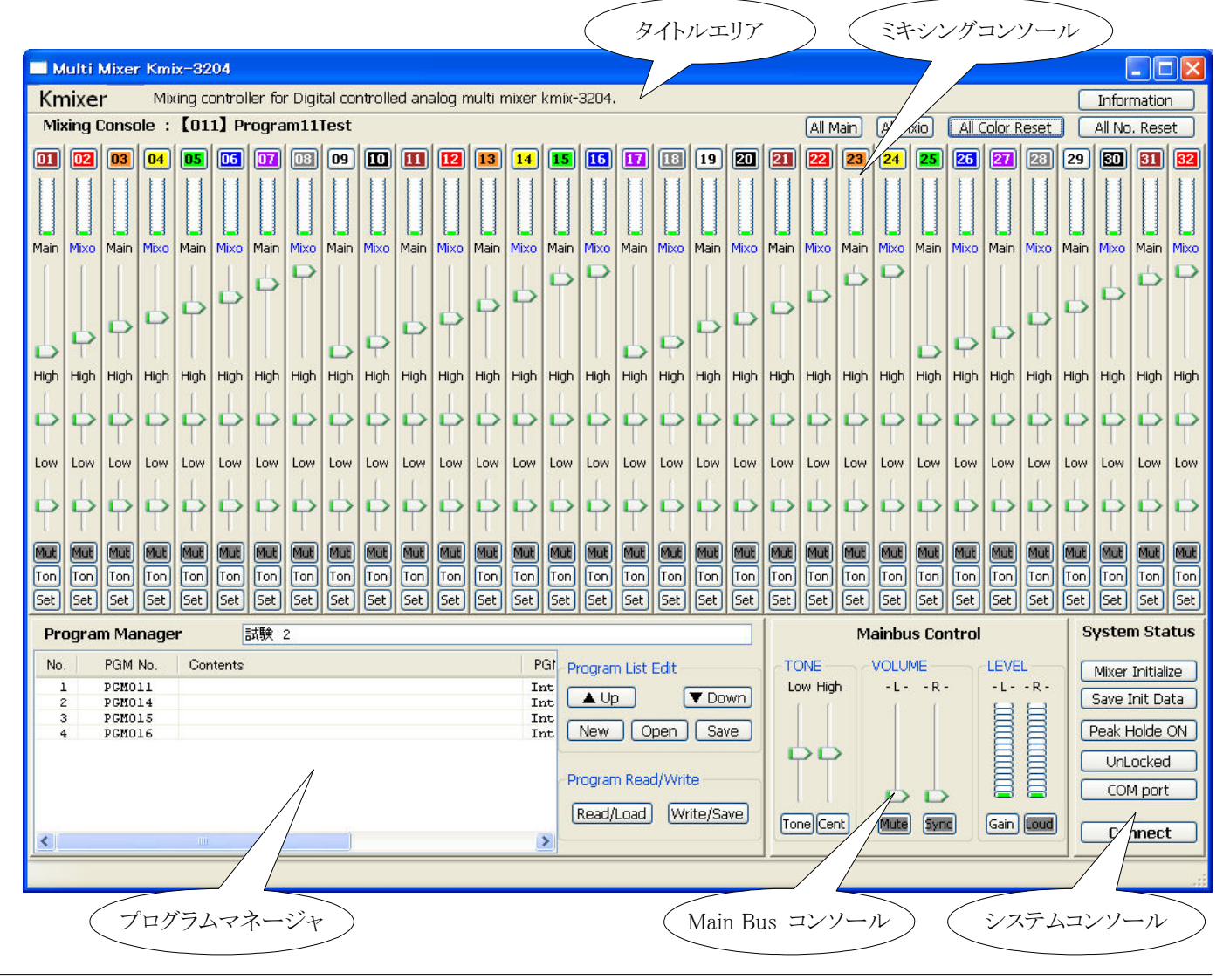

Kmix-3204 を接続し、立ち上げた状態で kmixer を起動すると、メインウィンドウ右下システムコンソール領域の接続イ ンジケータに「Syncing... 」と表示され、以下のメッセージウィンドウがポップアップします。

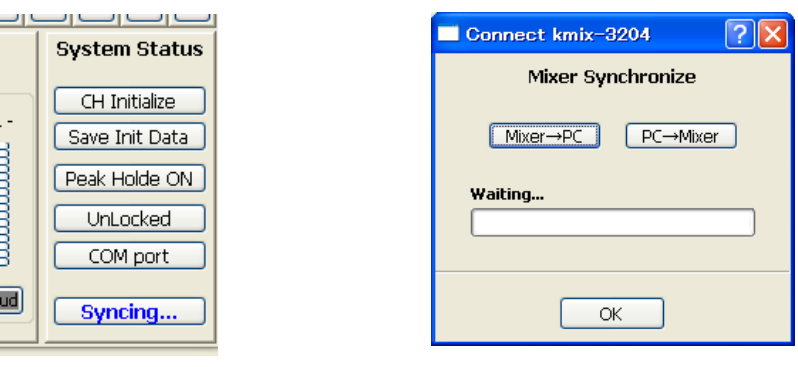

図6: Syncing... 表示

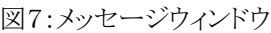

- メッセージウィンドウでkmix-3204との同期の方法を選択します。
- (1)「Mixer→PC」:kmix-3204 の設定情報をアップロードし、kmixer を kmix-3204 に同期します。
- (2)「PC→Mixer 」: kmixer の情報を kmix-3204 にダウンロードし、kmixer に同期させます。
- (3)「OK」:kmixer と kmix-3204を同期させません。

■kmixer を立ち上げた後に kmix-3204 を起動すると、kmix-3204 は初期設定状態のときに kmixer との同期待ちと なり、メッセージウィンドウが表示されます。 30 秒以上放置すると、 kmix-3204 は初期設定状態を抜けて通常動作 モードになります。

■ 初期設定完了後、各種操作が可能になります。

Kmixer Mixing controller for Digital controlled analog multi mixer kmix-3204.

■kmix-3204を起動せずに立ち上げた場合は、システムコンソール領域に「Disconnect 」と表示され、ミキサー本体 とは独立した設定が可能です。

# 3. メインウインドウ

# 3. 1 タイトルエリア

Kmixer のタイトルを表示します。 Information ボタンをクリックするとkmixer および接続されている kmix-3204 の バージョン情報を表示します。

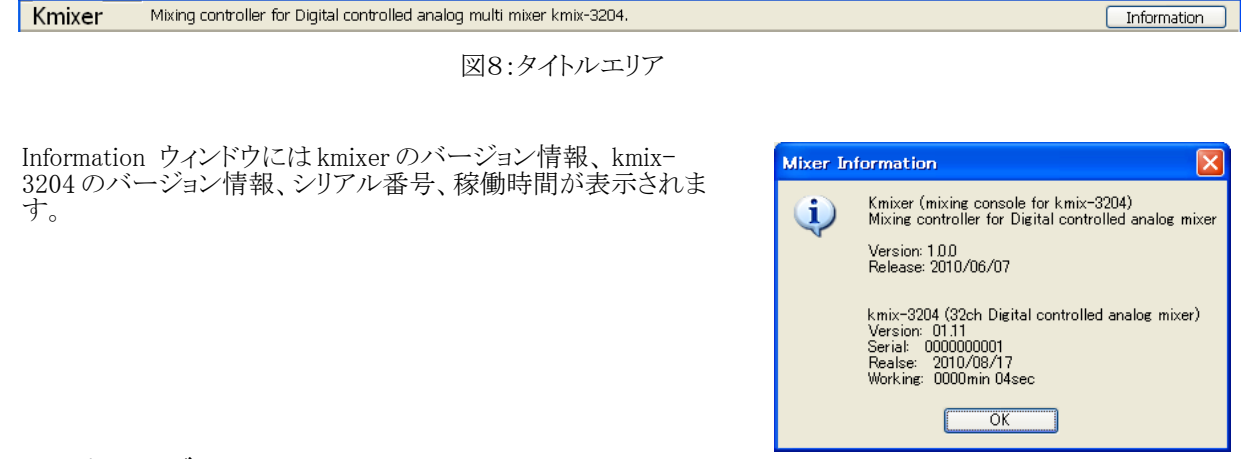

# 3. 2 ミキシングコンソール

図9: Information ウィンドウ

# (1) プログラム名称表示

ミキシングコンソールの最上部にはプログラム番号およびプログラム名称が表示されます。プログラム情報がない場合 (新規作成の場合等)は何も表示されません。

#### (2) チャンネル共通設定

Kmixer では全チャンネルの設定を同時に変更する機能があります。

[All No. Reset  $\perp$ 

プログラム名表示の右側の「All No. Rset しをクリックすると各チャンネルの番号が初期値にリセットされます。

**LAIL Color Reset L** 全てのチャンネル表示色をデフォルトの色に戻します。

 $\lceil$  All Mixo  $\lceil$ 

各チャンネルのミキシングコンソール表示ボリュームをミックスアウトボリュームに設定します。

 $\lceil$  All Main  $\lceil$ 

全チャンネルのミキシングコンソール表示ボリュームをMain 出力ボリュームに設定します。

Mixing Console: [011] Program11Test All Main | All Mxio | All Color Reset | All No. Reset 

図10:プログラム名表示と共通設定ボタン

#### (3) チャンネル属性設定

チャンネル番号をクリックすると右図のようなウィンドウがポッ プアップし、チャンネルの属性を設定できます。

#### ①チャンネル名称設定

チャンネル名称を入力します。入力した名称はOK ボタンを 押してウィンドウを閉じた時に kmix-3204 に送信されま す。kmix-3204 で表示可能な文字は英数字のみです。

#### ② カラー設定

各チャンネルの表示初期を20色の中から選択できます。

#### 3番号選択

各チャンネルに割り当てる番号を設定できます。CH01か ら CH32 の番号、Aux Send1 ~8、および Aux Return1 ~ 8の番号を任意に設定できます。マイク位置の変更等による 追跡や、多数のエフェクタを利用するミキシング等に便利で 寸。

Aux Send1 ∼8、Aux Return1 ∼8を設定した場合は、メ インウィンドウにはそれぞれ S1 ∼8、R1 ∼8と表示されま 寸。

設定が完了したらOKボタンをクリックして確定します。キャ 䞁䝉䝹䛩䜛ሙྜ䛿 CANCEL 䝪䝍䞁䜢䜽䝸䝑䜽䛧䛶䛟䛰䛥䛔䚹 ᅗ䠍䠍䠖䝏䝱䞁䝛䝹ᒓᛶタᐃ䜴䜱䞁䝗䜴

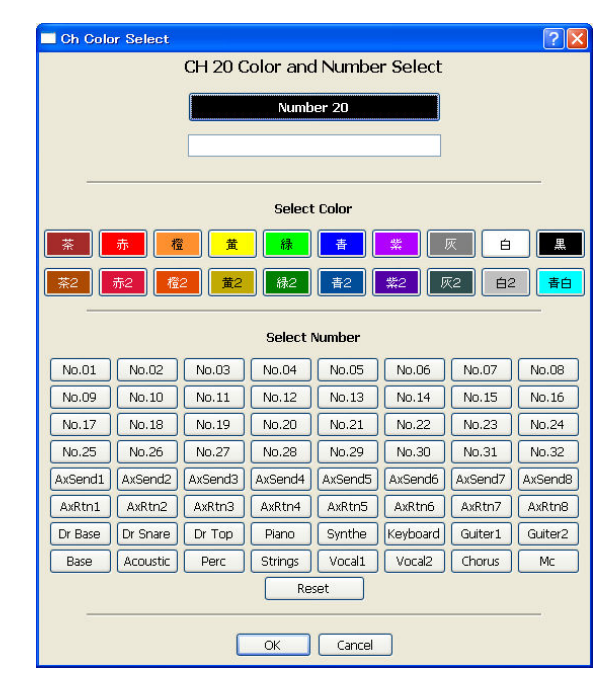

#### (4)レベルメータ

各チャンネルには16 段階表示のレベルメータがあり、0.1 秒毎に更新されます。ただしレベルメータはあくまで目 安であり、正確な音声レベルを表すものではありませんのでご注意ください。 また、スシテムコンソール領域にある「 Peak Hold ON/OFF 」ボタンをクリックすると、レベルメータのピークホールド 機能が ON/OFF します。

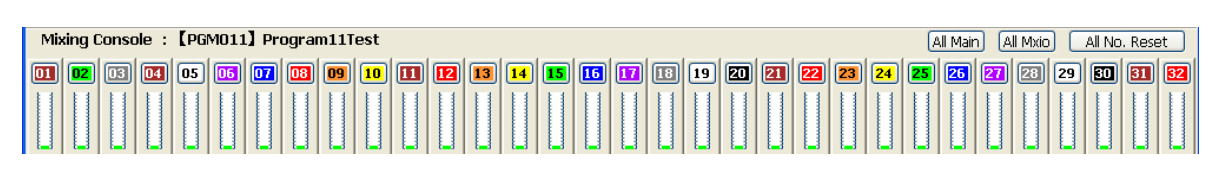

図12:レベルメータ

# (5)ボリューム設定、CH設定

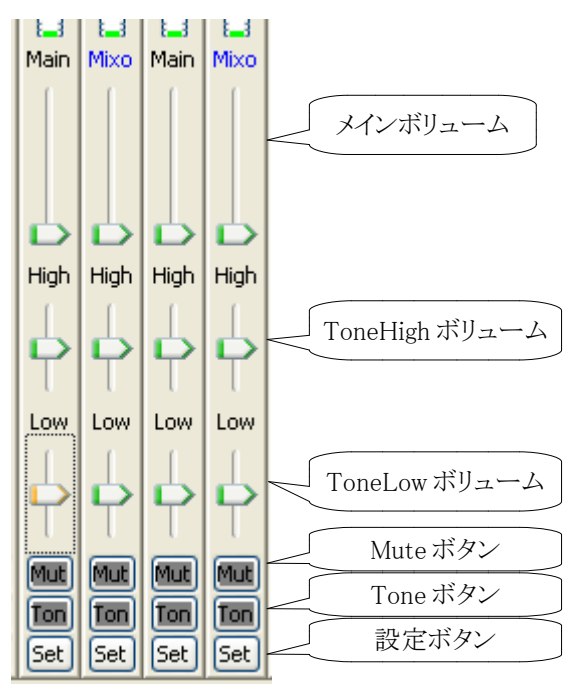

# (I) メインボリューム

メインボリュームは、Main out もしくは Mixout のボリューム調整 をします。 Main out / Mixout のどちらのボリュームをアサインす るかはチャンネル設定ウィンドウで選択できます。

### ②トーンボリューム

トーン高音、トーン低音のボリューム調整をします。トーンコント ロールは2チャンネル連動(CH1/CH2、CH3/CH4…)です。

### 3Mute ボタン

Mute ON/OFFを行います。1チャンネル毎独立して ON/OFF できます。Mute On で白色、Mute OFF で灰色となります。

# ④Tone ボタン

Tone ON/OFFを行います。Tone On で白色、Tone OFF で灰 色となります。2 チャンネル連動 (CH1/CH2、CH3/CH4…)で 寸。

# **6CH設定 ボタン**

チャンネル設定ウィンドウを開きます。 チャンネル設定ウィンドウの詳細については 4. チャンネル設定 ウィンドウをご覧ください。

図13:ボリューム設定

# 3. 3 MainBus コンソール

MainBus コンソールは、図 14 のように、 Main 出力コントロール、 トーンコントロール、レベルメータの3ブロックで構成されています。

(1) Main 出力コントロール

MainBus の左右の出力ボリュームを調整します。Mute ボタンをク リックするとL/R 両チャンネル Mute ON/OFF 、 Sync ボタンをクリックすると、左右同一ボリュームとなります。

(2)トーンコントロール

MainBus のトーンコントロールボリュームです。 Tone ボタンをク リックするとトーンコントロールを ON/OFF、Cent ボタンをクリックす るとトーンボリュームをセンターに設定できます。

(3)レベルメータ

MainBus 出力のレベルメータで、16 段階表示となっています。

(4) ラウドネス設定ボタン

MainBus 出力のラウドネス機能を ON/OFF します。

(5) ゲイン設定ボタン

MainBus の入出力ゲインを設定します。クリックすると MainBus ゲ イン設定ウィンドウがポップアップします。

入力ゲインは各チャンネルからの入力に対してのゲイン、出力ゲ インは MainBus の出力ゲインです。

> 入力ゲイン: 0, -3, -6, -9, -12dB の5段階 出力ゲイン: 0, +3, +6, +9, +12dB の5段階

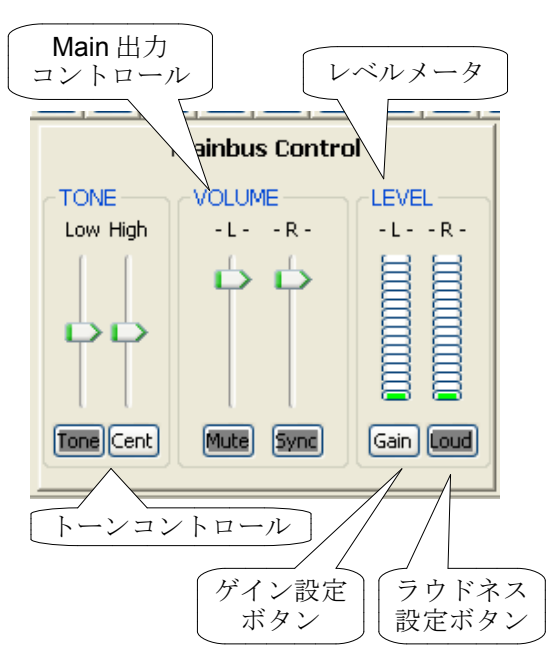

図 14 : Main bus コンソール

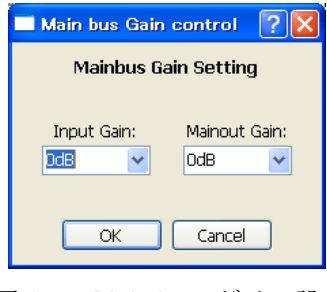

図 15: Main bus ゲイン設定

# 3.4 システム コンソール

システムコンソールはミキサーの初期化や通信ポートの設定等シス テム全体の操作を行います。

■ 「CH Initialize

ミキサーの状態を初期化します。初期化する値は初期化ファイル を選択することにより自由に設定できます。

■ 「Save Init Data」

「CH Initialize 」で使用する初期化ファイルを保存します。このボ タンをクリックするとファイル選択ウィンドウが表示され、その時の kmixer の状態を初期状態としてファイルに保存します。

■ 「Peak Hold ON/OFF」

各レベルメータのピークホールド機能をON/OFF します。各レベ 䝹䛜䝯䞊䝍䛾᭱ୖ 3 ẁศ䠄㉥Ⰽ⾲♧䠅䛻ධ䛳䛯䛻䝢䞊䜽䝩䞊䝹 ド表示します。

 $\blacksquare$  UnLocked  $\blacksquare$  / Locked  $\blacksquare$ -<br>kmix-3204 本体の操作パネルロック・アンロックを行います。

 $\blacksquare$   $\ulcorner$  COM port  $\lrcorner$ 

-<br>kmixer が使用するシリアルポートを設定します。このボタンをク リックすると図17のようなポート設定ウィンドウがポップアップしま す。インストール時に確認した COM ポート、ボーレートは 38400bps を設定してください。

 $\blacksquare$   $\ulcorner$  Connect

-<br>kmix-3204と同期化します。 このボタンをクリックすると図18のよ うな kmix-3204 接続ウィンドウがポップアップします。 kmixer を kmix-3204 䛻ྜ䜟䛫䜛䛛䚸 kmix-3204 䜢 kmixer 䛻ྜ䜟䛫䜛䛛㑅ᢥ できます。

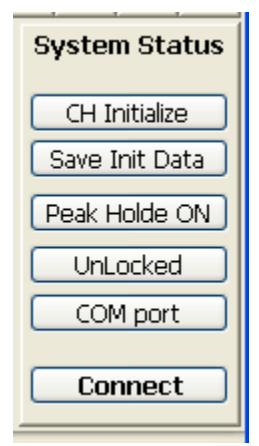

図16: システムコンソール

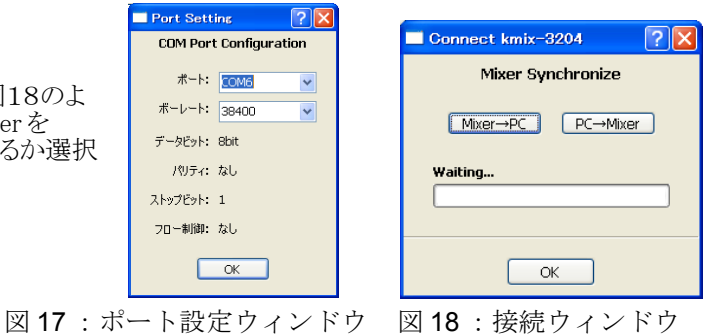

ミキサー状態の初期化について

kmixer は初期化状態をファイルに保存しておき、ミキサーの設定状態を任意の状態に初期化できます。 ึᮇタᐃྍ⬟䛺䝕䞊䝍䜢௨ୗ䛻♧䛧䜎䛩䚹

各チャンネルのデータ

Main out 出力レベル Main out ON/OFF 状態 Mix out 出力レベル Mix out ON/OFF 状態 Tone High レベル Tone Low  $\nu \rightarrow \nu$ Tone ON/OFF 状態 PANPOD レベル Mute ON/OFF 状態 入力ゲイン ハンジャン ラウドネス ON/OFF 状態 kmixer ミキシングコンソール表示ボリューム (Mian / Mixout)

Mainbus のデータ

L / R 出力レベル Tone High レベル Tone Low レベル Tone ON/OFF 状態 Mute ON/OFF 状態 入力ゲイン 出力ゲイン ラウドネス ON/OFF 状態

# 3. 5 Program Manager

# プログラムとは?

各チャンネルの設定ノゟ゚プゎ゚ヺ゚ゕヹヷ゚ゔゟヺヷヷゔゟといいます。プログラムデータとは各チャンネルの 設定データスゟヾヿ゚ゖヹ゚ゖヹ゚ゕヺゕヺゕヺヿヺヿヺヿヺヿヹヷゕヹゕ゙ゖヹヷゕゟヸゖヹゕヹゖヿヺヹゖヹゕヺゕゕ およびメインバスを設定できます。

また、プログラムには番号がついており、様々なプログラムデータを保存・読み出しできます。 プログラム番号1~40まではミキサー本体に保存され、プログラム番号41~999まではパソコン上に保存できます。な お、ミキサー本体に保存されるプログラムは、日本語名称は表示不可、英数字15 文字までとなっております。

#### プログラムリストとは?

プログラムのをプログラムリストといいます。プログラムリストにはコメントを設定でき、ライブ名称や日付等に より識別ができるようになっています。

プログラムリストはパソコンにのみ保存でき、ミキサー本体には保存できません。

#### Program Manager (プログラムマネージャ)とは?

プログラムゲプログラムリストを作成・編集するツールです。プログラムリストの順番、プログラム 順番の編集、プログラムデータの保存・読み出し等ができます。

#### (1) Program Manager の構成

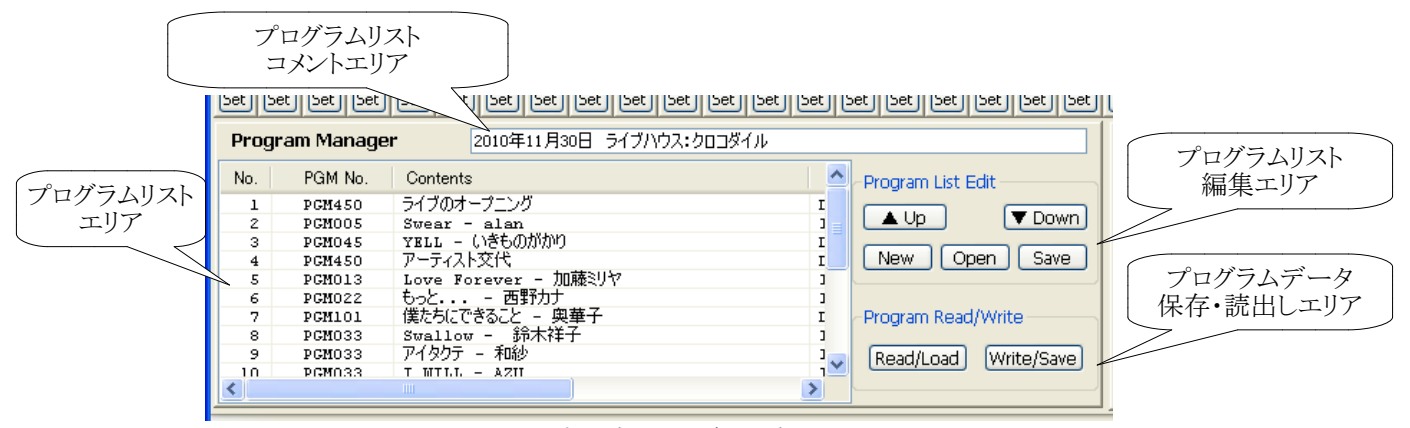

図19: プログラムマネージャ

#### ■プログラムリストコメントエリア

プログラムリストの説明文等のコメントを入力・表示します。

#### ■プログラムリストエリア

プログラム番号、名称、ファイル名を表示します。日本語の編集・表示も可 能ですが、kmix-3204 本体のディスプレイには日本語表示はできません。

### ■プログラムリスト編集エリア

プログラムリストの順番の編集、ファイルの保存・読出し等の編集を行うエリアです。

#### ■ プログラムデータ保存・読出しエリア

プログラムの順番の保存・読出しを行うエリアです。 プログラム番号 1 〜 40 ( PGM1 〜 PGM40 )は kmix-3204 本体への保存(Write)、読出し(Read)を行い、プログラム番号 41 番以降(PGM41 ~)は、PC上のファイルと して保存(Save)、読出し(Load)を行います。

# (2) プログラムリスト作成の流れ

図20にプログラムリスト作成の流れを示します。

# ①プログラム情報の作成

kmixer で各チャンネルのボリュームやスイッチ類、ゲイン等の設 定値、Main Bus のボリュームやスイッチ類、ゲイン等の設定値を決 定します。リハーサルのサウンドチェックや事前進備で行うミキシン グ設定と同様です。また、過去のプログラムデータを使用する場合 は Program Manager でPC上のファイルもしくは kmix-3204 本体に 記憶されたプログラムを読み出します。

# ②プログラムデータの保存・読出し

作成したプログラムデータを Program Manager でPCもしくは kmix-3204 本体に保存します。続けて別のプログラムデータを作成 する場合は Program Manager で新しいプログラムを追加します。 すでに作成してあるプログラムデータをPCもしくは kmix-3204 か ら読み出し、必要があれば修正して再度保存します。

# ③ プログラムリストの編集

Program Manager で保存したプログラムはプログラムリスト上に 表示されていますので、順番の入れ替え等を行います。

# ④プログラムリストの保存

作成したプログラムリストを保存します。

これでプログラムリストを詰んプログラムリストを読み出すことによりいつでも再現できます。

# (3)新規プログラムデータの保存

kmixer で各チャンネルのボリューム値、Main Bus のボリューム値等を設定します。(プログラムデータの作成) Kmixer の最初の起動時、もしくはプログラムデータ保存・読出しエリアの「New ばタンを押した時は、プログラム マネージャは図21 のように表示され、新規プログラムリストを作成する状態になります。

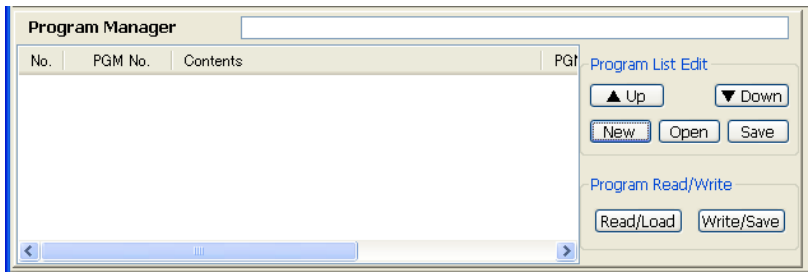

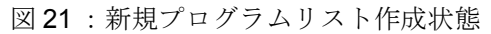

プログラムが何も選択されていない状態で、Program Read/Write エリアの Write/Save ボタンをクリックします。 図22のようなプログラム保存ウィンドウが表示されますので、必要な情報を入力して保存します。

### PGM No.

プログラム番号を入力します。ここで1~40を指定すると kmix-3204 本体への書込み、41 以上を指定するとPCの ファイル保存となります。

[....] ボタンは PC にファイルを書き込む時のファイル選択 ウィンドウを表示します (PGM41~)。ファイル選択により PGM 番号が変わることがありますので、注意してください。 │GetName │ ボタンは PGM 番号 1 ∼ 40 を入力してクリックす ると、kmix-3204 に書き込まれたプログラムの名称を読み出 し、PGM Name に表示します。プログラムが書き込まれてい なければ「Can't find Program 」と表示されます。

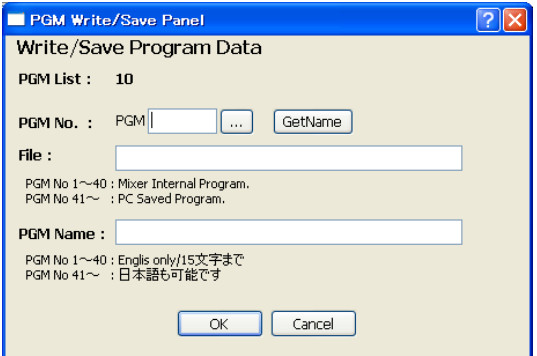

図 22 : プログラム保存ウィンドウ

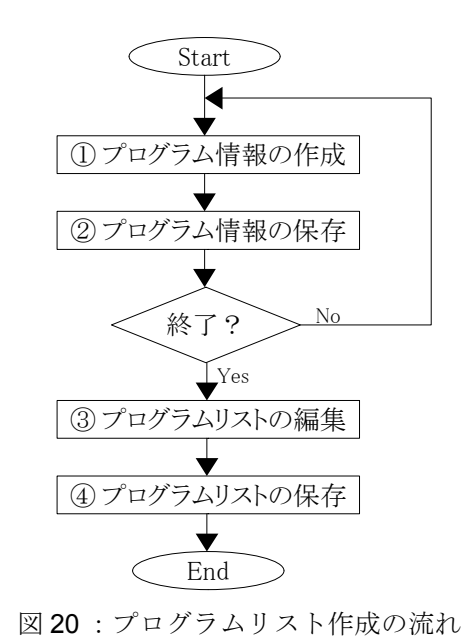

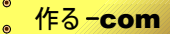

#### File:

保存するファイル名を入力します。 PGM No が1~40の範囲では kmix-3204 本体への書込みですので指定す る必要はありません。

#### PGM Name:

プログラム名称を入力します。日本語名称も可能です が、その場合、kmix-3204 本体には表示できません。

OKボタンをクリックするとプログラムデータが保存され、プロ グラムリスト領域に保存したプログラムが表示されます。同時 に、ミキシングコンソール上部にプログラム番号と名称が表 示されます。

#### (4) 修正したプログラムデータの保存(上書き保存)

Program Manager のプログラムリストの中で選択(クリック) し、Write/Save ボタンをクリックします。その時の kmixer の 設定状態が保存されます。保存先は、PGM番号が1~40 の場合はミキサー本体に、41 以上の場合は PC のファイル です。<br>
The Example of The Example of The Example of The Example of The Example of The Example of The Example of The Example of The Example of The Example of The Example of The Example of The Example of The Example of The E

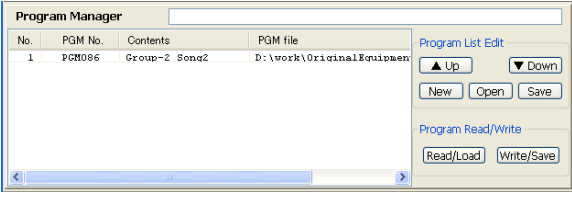

図 23: プログラムの保存

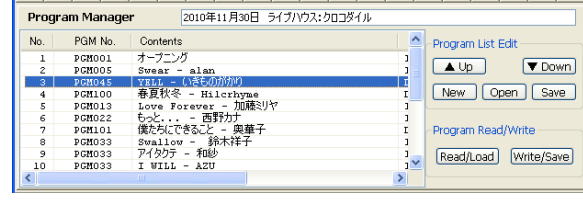

#### (5)新規プログラムデータの読出し

Program List 編集 エリアの New ボタンをクリックして、新規プログラムリスト作成状態(プログラムを選択していない 状態)にします。

あるいは、プログラムリストエリアでリストの範囲外をクリックしてプログラムを選択していない状態にします。

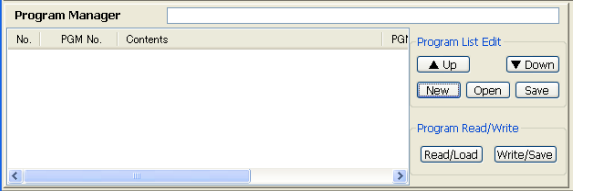

図24 : 新規プログラムリスト作成状態 アンチンズ 25 : プログラムを選択していない状態

Read/Load ボタンをクリックすると、図 26 のようなプログラム 読出しウィンドウがポップアップします。

#### ●ミキサー本体からの読出し

PGM 番号1~40 を入力し GetName ボタンをクリック すると本体内部に記憶されているプログラム名称が PGM Name に表示されます。

本体内部にプログラムが記憶されていない場合は 「Can't find Program」、記憶されているが名称設定が されていない場合は「Internal 」と表示されます。この状 態では名称のみの読出しで設定情報は読み出されま せん。

PGM 番号を入力して OK ボタンをクリックする と、kmixer-3204 本体のプログラムデータがミキサー本 体とkmixerの両方に読み出されます。

● PCファイルからの読出し

|.... ボタンをクリックすると、ファイル選択ウィンドウが ポップアップします。読み出すファイルを指定すると、 ファイルのプログラムデータを kmix-3204 本体と kmixer に反映します。

プログラムの読出しが完了すると図27のようにプログラムリス トに追加されます。

なお。プログラム読出し中はレベルメータは停止します。

| No.            | PGM No.       | Contents                        | PGI Program List Edit                      |
|----------------|---------------|---------------------------------|--------------------------------------------|
|                | PGM001        | オープニング                          | Int                                        |
| $\mathfrak{p}$ | PGMOOS        | $S$ $Y$ $Y$ $Y$ $Y$ $Y$ $Y$ $Y$ | $\triangle$ Up<br>▼ Down<br>Int            |
| $\mathbf{a}$   | PGM045        | YELL - いきものがかり                  | $D: \Lambda$                               |
| $\ddot{a}$     | PGM100        | 春夏秋冬 - Hilcrhyme                | Save<br>Open<br><b>New</b><br>$D: \lambda$ |
| 5              | PGM013        | Love Forever - 加藤ミリヤ            | Int                                        |
| 6              | PGM022        | もっと - 西野カナ                      | Int                                        |
| $\overline{2}$ | <b>PGM101</b> | 僕たちにできること - 興華子                 | Program Read/Write<br>$D: \mathcal{N}$     |
| s.             | <b>PGM033</b> | つないが手 - Lil'B                   | Int                                        |
|                |               |                                 | Read/Load<br>Write/Save                    |

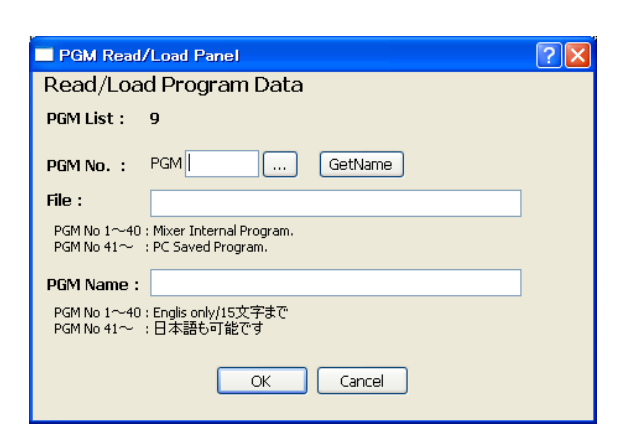

#### 図 26: プログラム読出しウィンドウ

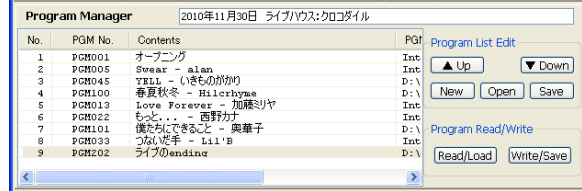

図27:読み出したプログラムの追加

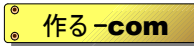

# (6)プログラム情報の読出し

プログラムリストエリアに表示されているプログラムをクリッ クして選択します。 Read/Load ボタンをクリックすると選択したプログラムの 情報がkmix-3204 本体およびkmixer に反映されます。  $\bigcirc$ プログラムの読出し方法 $(1)$ 

プログラムリストエリアに表示されているプログラムをダブ ルクリックして kmix-3204 本体および kmixer に読み出し ます。 ● プログラムの読出し方法(2)

# (7) プログラムリストの編集

プログラムリストエリアで図28のようにプログラムを選択します。プログラムリスト編集エリアの「▲Up」「▼ Down 」ボタ ンをクリックすることにより、プログラムの順番を入れ替えることができます。

|           | 2010年11月30日 ライブハウス:クロコダイル<br>Program Manager |                             |      |               |                          |  |  |  |
|-----------|----------------------------------------------|-----------------------------|------|---------------|--------------------------|--|--|--|
| No.       | PGM No.                                      | Contents                    |      | PGI           | Program List Edit        |  |  |  |
|           | PGM001                                       | オープニング                      |      | Int           |                          |  |  |  |
| $\bar{z}$ | PGM005                                       | alan<br>$S_{\text{near}}$ - | 編集   | Int           | ▼ Down<br>$\triangle$ Up |  |  |  |
| з         | <b>PGHO45</b>                                | YELL - いきものがかり              |      | $D: \lambda$  |                          |  |  |  |
| 4         | PCH100                                       | 春夏秋冬 - Hilcrhyme            | 追加   | $D: \lambda$  | Save<br>New<br>Open      |  |  |  |
| 5         | PGM013                                       | Love Forever - 加藤刘ヤ         | 挿入   | Int           |                          |  |  |  |
| 6         | PGM022                                       | - 西野九十<br>もっと・・・            | 削除   | Int           |                          |  |  |  |
| 7         | PGM101                                       | 僕たちにできること - 奥華子             | コピー  | $D: \lambda$  | Program Read/Write       |  |  |  |
| s         | <b>PGM033</b>                                | つないだ手 - Lil'B               | 貼り付け | Int           |                          |  |  |  |
|           |                                              |                             |      |               | Read/Load<br>Write/Save  |  |  |  |
| $\leq$    |                                              | <b>TITLE</b>                |      | $\rightarrow$ |                          |  |  |  |

図29:プログラムを選択していない状態

Program List 編集 エリアでマウスを右クリックすると、図29のようなメニューが表示されます。

#### ● 編集

編集メニューを選択すると図30のようなウインドウがポップ アップします。図30ではプログラムリスト3番を編集していま す。

プログラム番号、名称、保存するファイルの編集ができま す。ただし、プログラムリスト編集ではファイル名や名称を変 更するだけで実際の保存・読出しは行われません。リスト上 の操作のみとなります。

● 追加

追加メニューを選択すると、図31のようなウィンドウがポップ アップし、選択したプログラムの後ろに新しいプログラムを 追加します。

●挿入

挿入メニューを選択すると、図32のようなウィンドウがポップ アップし、選択したプログラムの前に新しいプログラムを挿 入します。

- ●削除 選択したプログラムを削除します。
- $\bullet$   $\Box$ r $\degree$  $\leftarrow$ 選択したプログラムをkmixer 内部にコピーします。
- 貼り付け kmixer 内部にコピーしたリストを貼り付けます。

#### 【注意】

プログラムリスト編集はリスト情報を編集するもので、実際のファイルの内 容や kmix-3204 本体のプログラムは変更しません。プログラムを変更する 場合は Write/Save ボタンをクリックしてください。

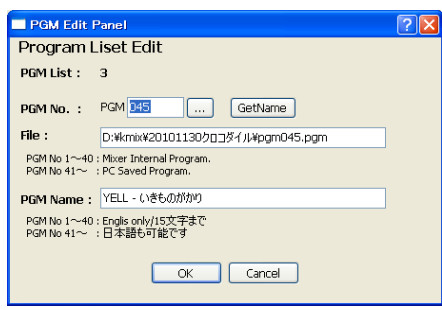

図 30 : 編集メニュー

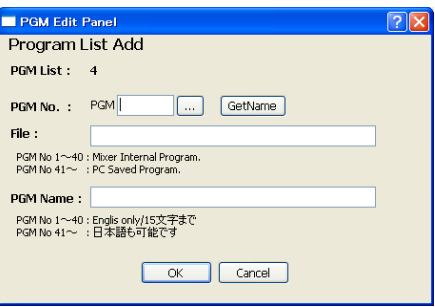

図 31 : 追加メニュー

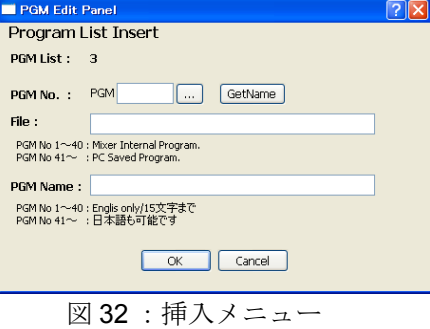

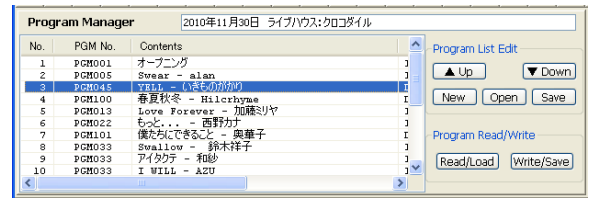

図 28 : プログラムの選択

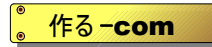

# (8) プログラムリストのコメント

プログラムリストに日付やライブ会場等のコメント をつけることができます。 コメントはプログラムリスト ファイルに保存されますので、読み出した時にど のようなミキサー設定なのかのヒントになります。

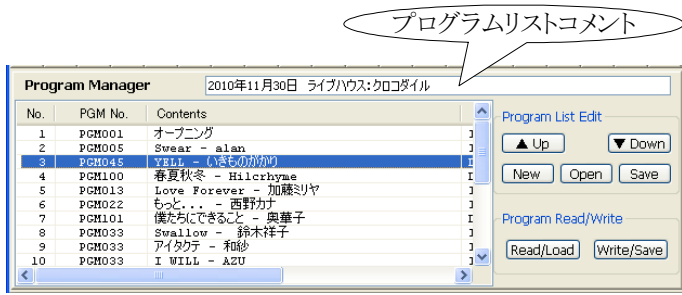

### 図33: プログラムリストコメント

# (9) プログラムリストの新規作成・読出し・保存

- プログラムリスト編集エリアの New ボタンをクリックしてくだ さい。表示されていたプログラムリストが消えて、新規作成 状態になります。 ●プログラムリストの新規作成
- ●プログラムリストの読出し

プログラムリスト編集エリアの Open ボタンをクリックしてく ださい。プログラムリストファイルから読み出します。 なお、プログラムリストを読み出すのみで、実際のミキ サー設定は変更されません。プログラムリストを読み出し た後で設定したいプログラムをダブルクリックするか Read/Write ボタンをクリックしてプログラム情報を読み出 してください。

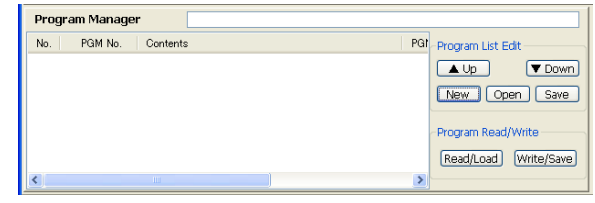

図34:プログラムリストの新規作成

●プログラムリストの保存

プログラムリスト編集エリアの Save ボタンをクリックしてください。プログラムリストをファイルに保存します。 保存したプログラムリストはいつでも読み出すことができます。

# 【注意】

プログラム人作情報(PGM番号、名称、対象ファイル、プログラムリストのコメント)を保存 します。実際のプログラムデータは保存しません。したがって、プログラムリストで使用しているファイルや kmix-3204 本体のプログラムリストを読み出しても正しく動作しなくなる場合があります。

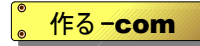

# 4. チャンネル設定ウィンドウ

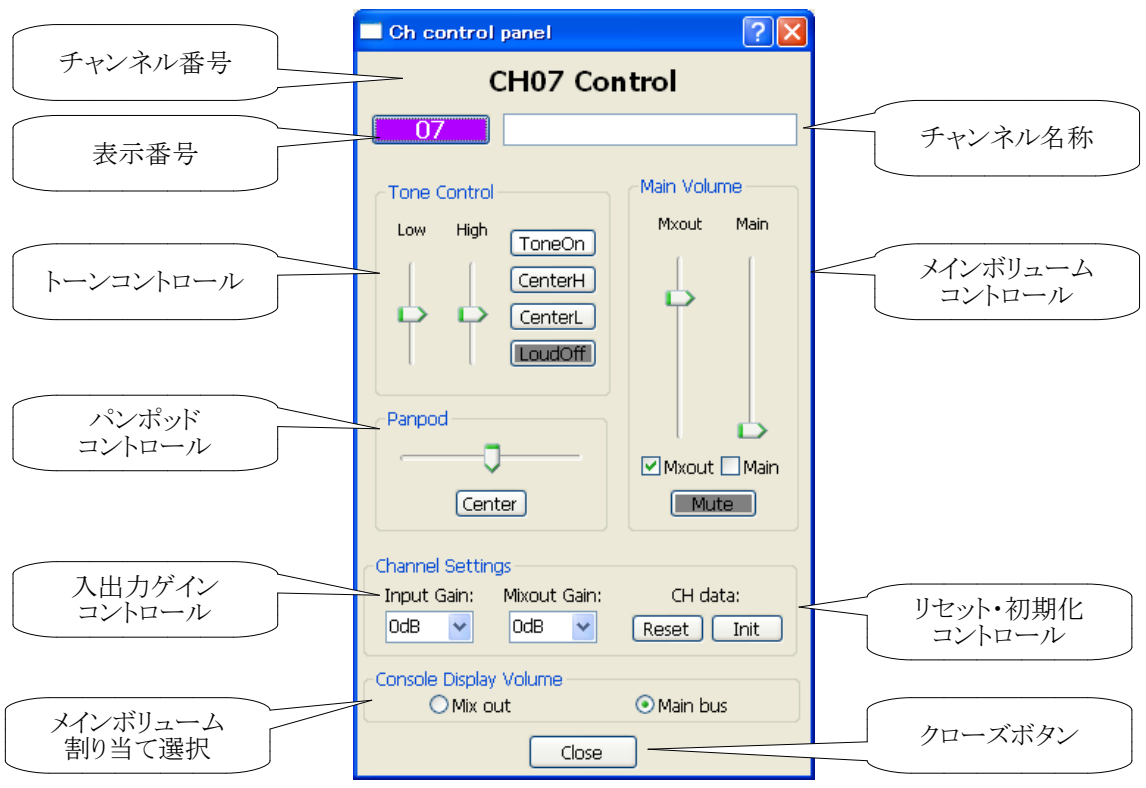

図 35 : チャンネル設定ボタン

# ■チャンネル番号

現在設定中のチャンネルを表示します。

#### ■ 表示番号

メインウィンドウに表示されている番号を示します。このボタンをクリックすると、チャンネル属性設定ウィンドウが ポップアップします。 チャンネル属性設定ウィンドウについては、3.2 ミキシングコンソールの(3)チャンネル 属性設定(6ページ)を参照してください。

### ■チャンネル名称

「チャンネルの名称を入力・表示します。Close ボタンを押した時に名称が kmix-3204 本体に送信されま す。kmix-3204 本体は英数字のみ表示できます。

### ■ メインボリュームコントロール

ミックスアウト、メインバス出力のそれぞれのボリュームを調整します。出力する・しない および ミュート ON/OFFを選択できます。

Mixout ボリュームを OFF した時はレベルメータを有効にするため、 Main out ボリュームと同じ値になります。 ■ トーンコントロール

トーンボリュームを ±5 段階で調整します。 「ToneON] ボタンによりトーン ON/トーン OFF を選択できます。さ らに、「CenterH 」「CenterL 」ボタンにより低音側・高音側それぞれを中心値に合わせることができます。 Loud ON/OFF ボタンにより、チャンネル毎のラウドネス機能を ON/OFF できます。 (ラウドネスは Mixout のみ に有効です。 Main out には有効ではありません。)

### ■ パンポッドコントロール

パンポッドを± 20ポイントで調整します。 「 Center 」ボタンにより、中心に設定できます。 なお、パンポッドはメイ ンバス出力のみ有効です。

### ■ ゲイン・リセットコントロール

チャンネル入力ゲイン、ミックスアウト出力ゲインを5段階で設定できます。調整できる値は、入力:0dB、-3dB、-6dB、-9dB、-12dB、ミックスアウト出力: 0dB、+3dB、+6dB、+9dB、+12dB です。 「Reset 」ボタンにより、チャンネルの各設定(ボリューム、トーン、スイッチ状態)をリセット状態に設定します。 「Init ボタンにより、チャンネルの各設定をファイルに保存された任意の初期設定値に設定できます。

### ■ メインボリューム割り当て選択

Mixing Console に表示するメインボリュームを Mix out にするか Main bus 出力にするか選択できます。

#### ■ クローズボタン

詳細設定のウィンドウを閉じます。

作る-com

# 5. インターフェース (IF) ボックス

インターフェースボックスはPCとkmix-3204 を接続するもので、図 36 のように USB ケーブルとLAN ケーブル (ストレー トケーブル)で接続します。 IF ボックスとkmix-3204 の間は専用の信号(RS-422/485)で接続されますので、 LAN ケーブルを使用しますが、PC の LAN ポートには絶対に接続しないでください。

IF ボックスと kmix-3204 は RS-422/485 の信号ですので、50m 以上離れても通信できます。kmix-3204 をステージ近 くに配置してサブミキサーとして使用し、遠隔操作することもできます。

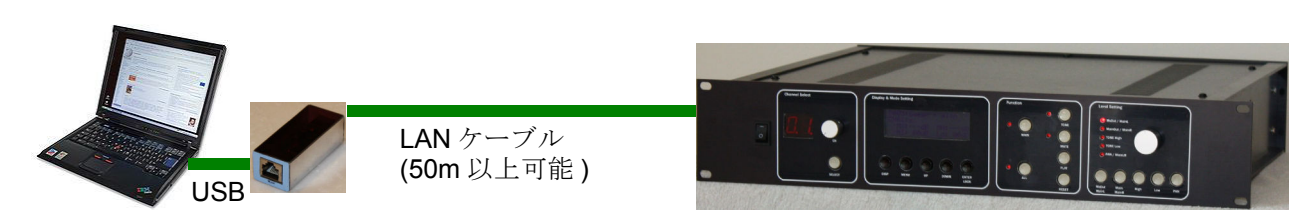

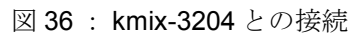

IFボックスは、PCとkmix-3204 通信時に緑色 LED と赤色LEDが点灯します。

緑色LED: kmix-3204 からPC へのデータ通信時に点灯します。

赤色LED: PC から kmix-3204 へのデータ通信時に点灯します。

PCとkmix-3204 はレベルモニタ情報等常に通信しておりますので、kmixer が起動している時にLEDが点滅しない場 合はデータ通信が正常に行われていない可能性があります。

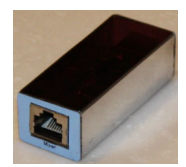

PC 接続側 (USB ポート)

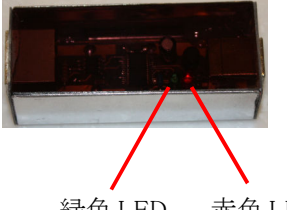

図 37 : インターフェースボックス外観

緑色 LED 赤色 LED

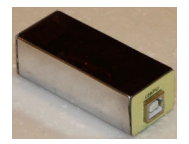

kmix-3204 接続側 (LANポート)

# 6. kmixer 使用上の注意

kmixer を使用する上では以下の点に注意してください。

① PCの性能·機能

PCは必ずUSBポートがあるものを使用してください。USBポートがないとkmix-3204と接続できません。

性能については特に規定はありませんが、あまり古いPCの場合、kmixer の処理が間に合わず、kmix-3204と の通信が正常に行われなくなる可能性があります。なるべく新しいPCを使用してください。 Intel Core シリーズの CPU 以上の性能がある場合は全く問題ありません。

②レベルメータ

Kmixer は各チャンネルおよび Main Bus にレベル表示を行いますが、あくまで目安であり、正確な音声信号のレ べルを表示するものではありません。

32ch一組でしか操作できないもの

kmix-3204 は内部の構造上、以下の項目については各ch独立ではなく、2ch一組(1/2, 3/4, 5/6...) でしか操 作できませんのでご注意ください。

- ●トーンコントロール
- ●ラウドネス機能
- $\neg$ 入出力ゲイン

4 ボリューム調整について

Mixout をオフにした時は Main 出力ボリュームと同じ値となります。kmix-3204 は内部の構造上、各チャンネル のレベルを Mixout 側でモニタしています。したがって、Mixout を使用しない場合はチャンネルのレベルがモニ 夕できなくなりますので、Mixout を使用しない場合は強制的に Main out と一致させます。

また、 Mixout 出力オフの状態で、メインウィンドウのコンソール上で Mixout 操作をしようとしてもボリュームは動 きません。

5 接続上の注意

kmix-3204 の各チャンネルは入出力ジャックとなっておりますので、必ずステレオプラグを使用してください。詳 細は kmix-3204 取扱説明書に記載されていますので、そちらをご参照ください。

⑥ PCとの通信について

kmix-3204とPCの通信については、断線したり、接触不良を起こしても自動的に復帰動作を行いますが、万能 ではありません。PC~kmix-3204 までの接続は信頼性の高いものを使用してください。

(7) 複数台の kmix-3204 との接続

1台のPCに複数代の kmix-3204 を接続して操作することができます。1台の kmix-3204 に対して1台のイン ターフェースボックスおよび kmixer が必要となります。 kmixer は通信ポートをターゲットとなる kmix-3204 に合わせます。 ただし、一つの kmixer で複数代の kmix-3204 を操作することはできません。

⑧ kmixer から利用できない機能

kmix-3204 内部に記憶されたデータを出荷状態に戻す機能(全消去機能)は kmixer から利用できません。 記憶データを全消去する場合は kmix-3204 本体で行ってください。

# 7. 初期化ファイル

kmixerをインストールすると、ミキサーの初期化データファイルもインストールされます。 初期化ファイルの名称と内容は 以下のようになっております。なお、ミュート、ラウドネスは全てのファイルでOFF設定となっております。

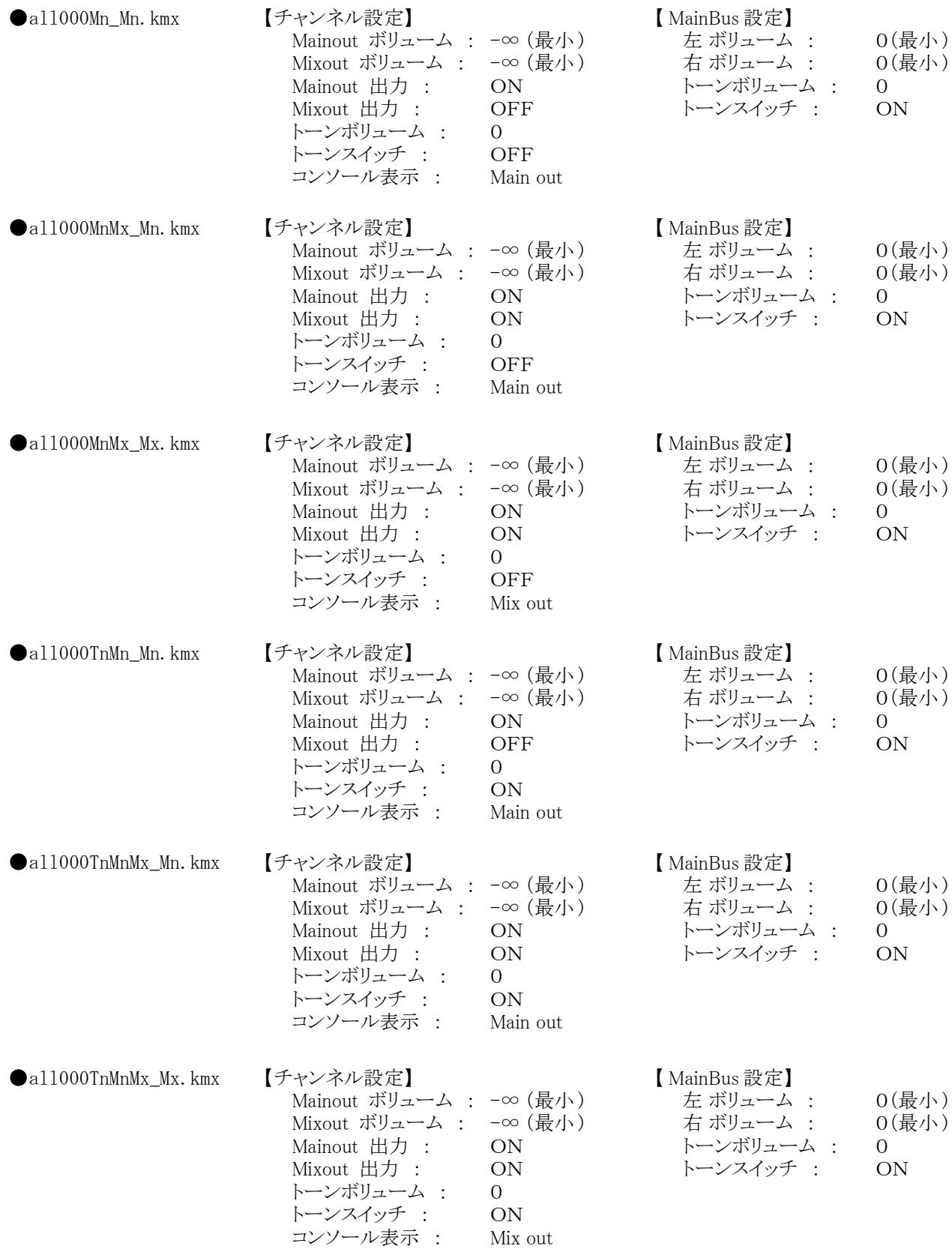

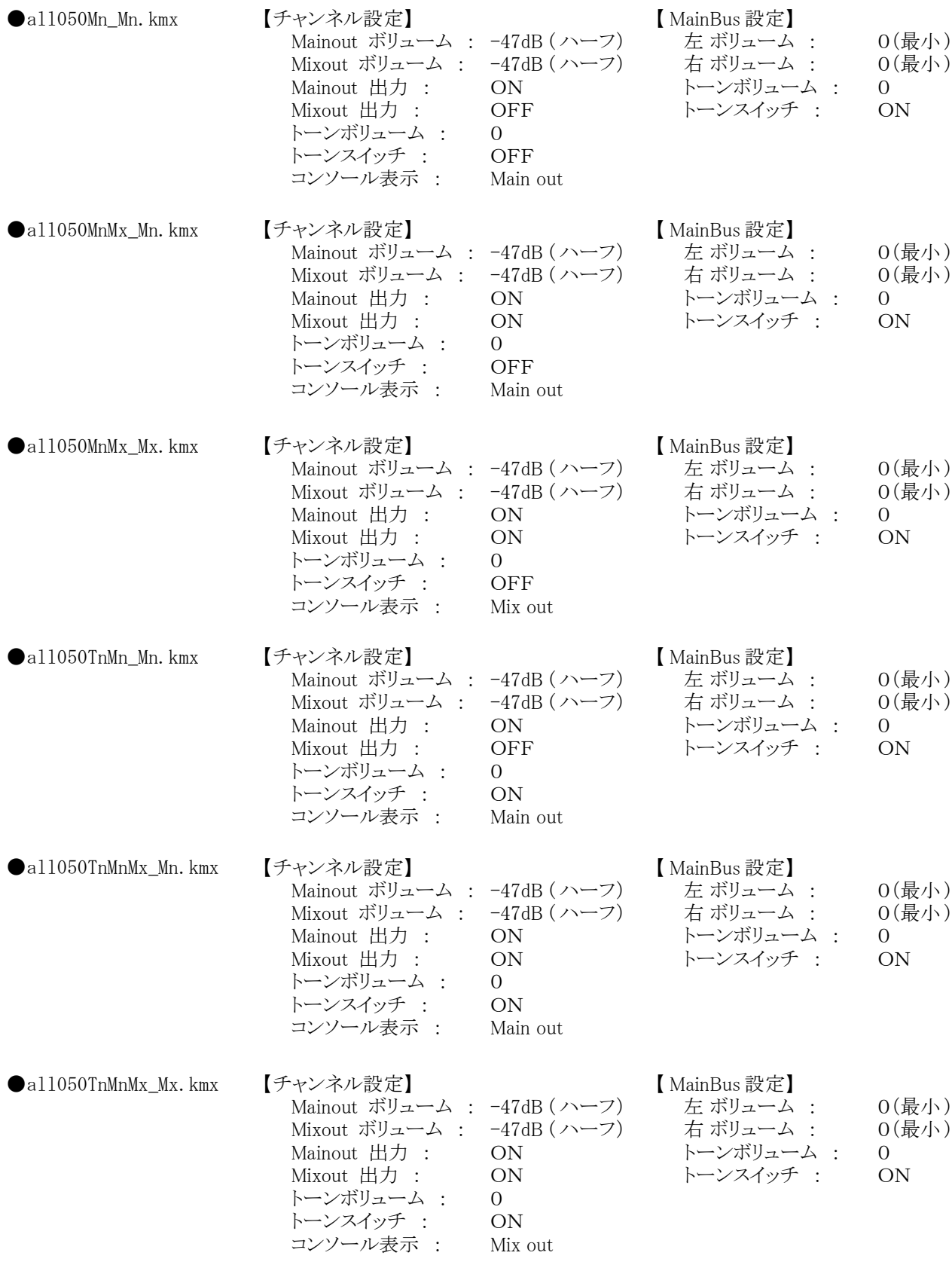

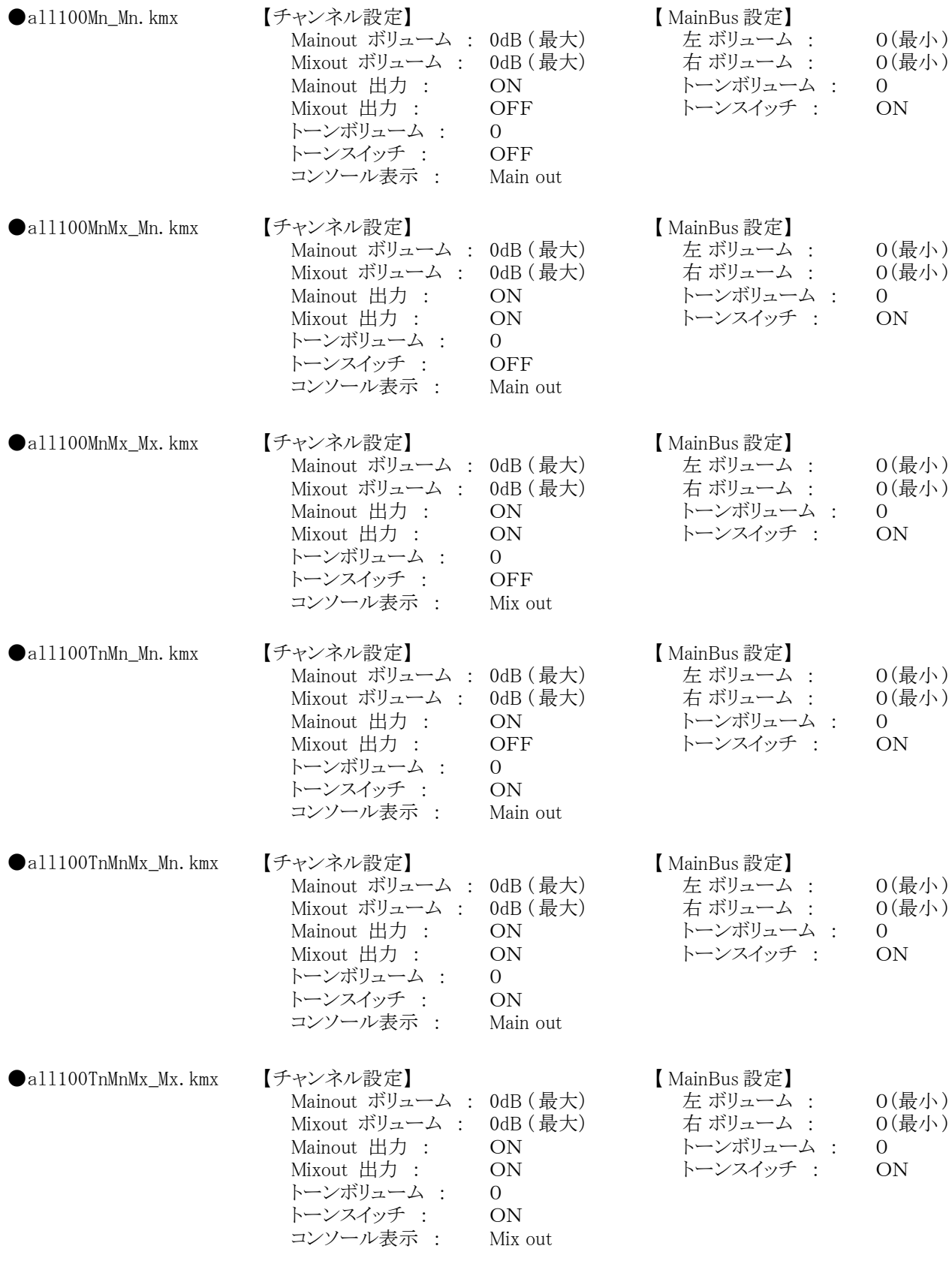

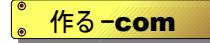

# Kmixer Version2.3.0 ྲྀᢅㄝ᫂᭩ ྲྀᢅㄝ᫂᭩

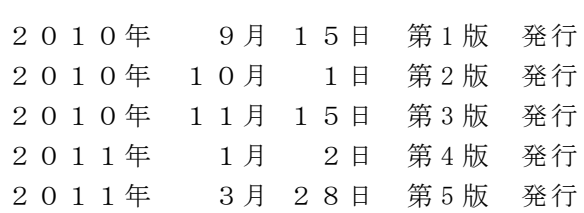

発行元 作る-com http://www.tsukuru-com.jp